# Circular Animations

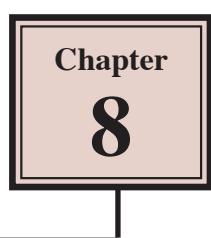

Animations that involve objects orbiting around a point can be created using fixed points, but when you want objects to orbit in a circular motion, their motion paths need to be created. To illustrate this, a beetle race animation will be produced. The race track and the beetles have been prepared for you.

## **Loading the Prepared File**

- 1 Load Adobe Animate or close the current files and click on the OPEN button.
- 2 Access the ANIMATE CC SUPPORT FILES, open the CHAPTER 8 folder and load the file:

#### Beetle Racing

3 Open the LIBRARY panel.

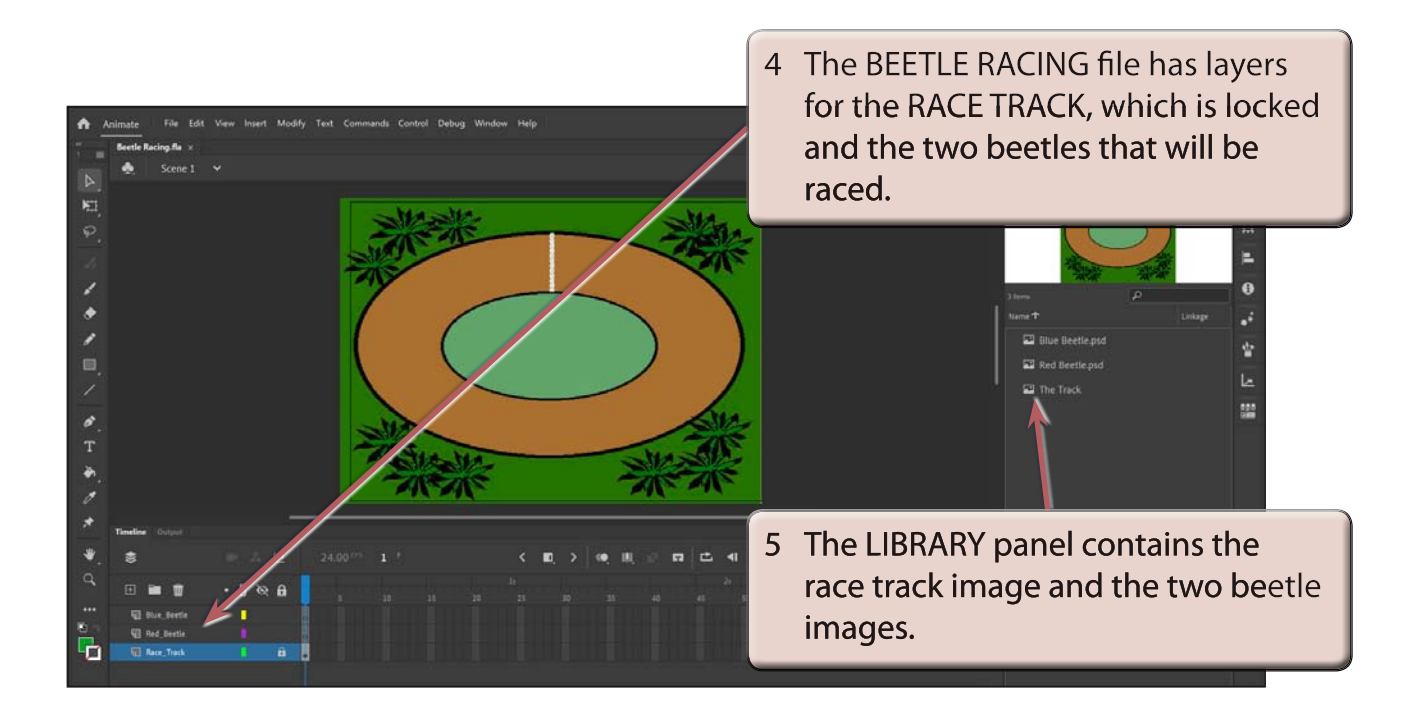

6 Use SAVE AS from the FILE menu to save the file in your STORAGE folder under the name:

Beetle Racing

### **Converting the Beetles to Symbols**

The two beetles in the LIBRARY panel are bitmap images. In order to animate them efficiently they need to be converted to symbols.

#### **A The Red Beetle**

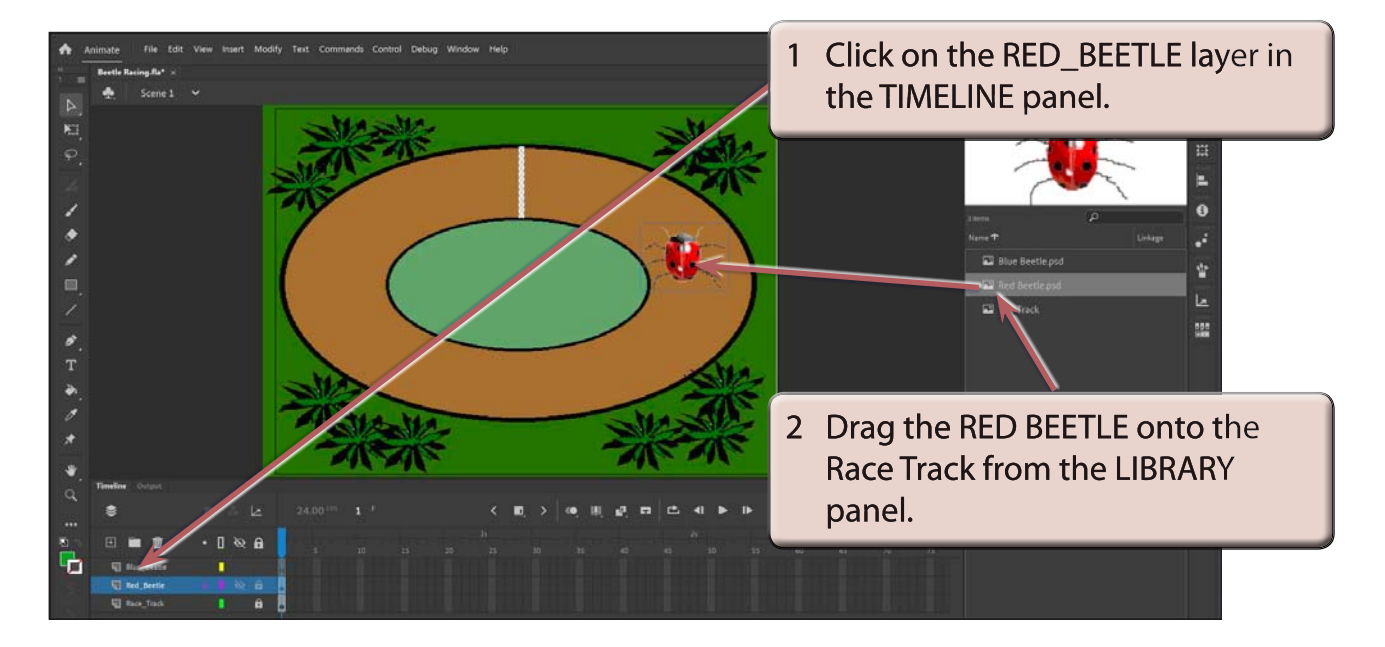

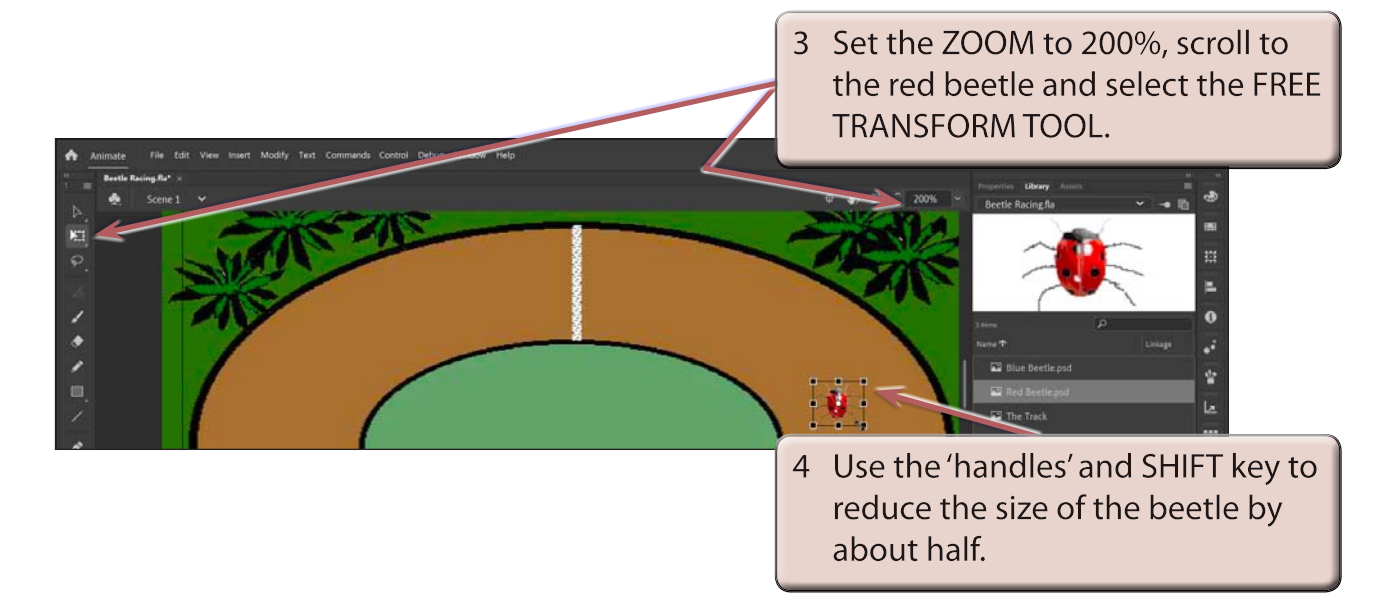

#### **NOTE: The SHIFT key keeps the proportions of the beetle the same.**

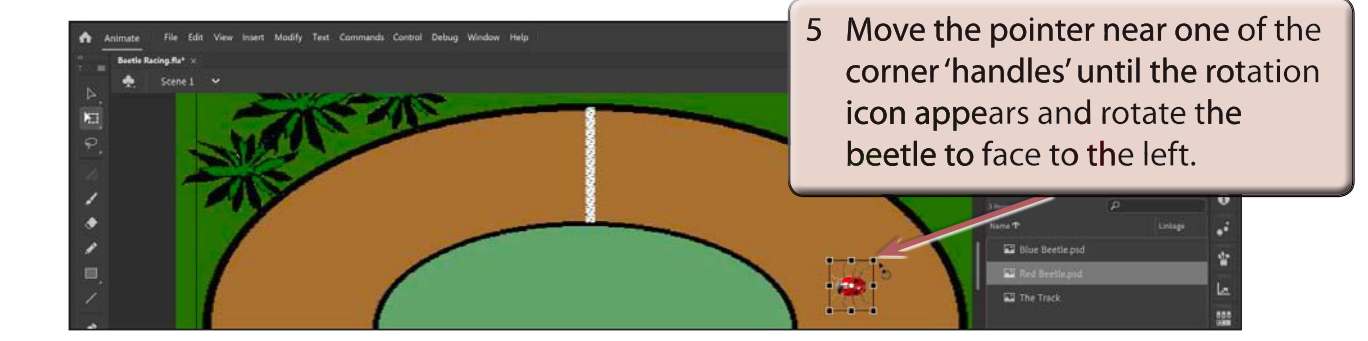

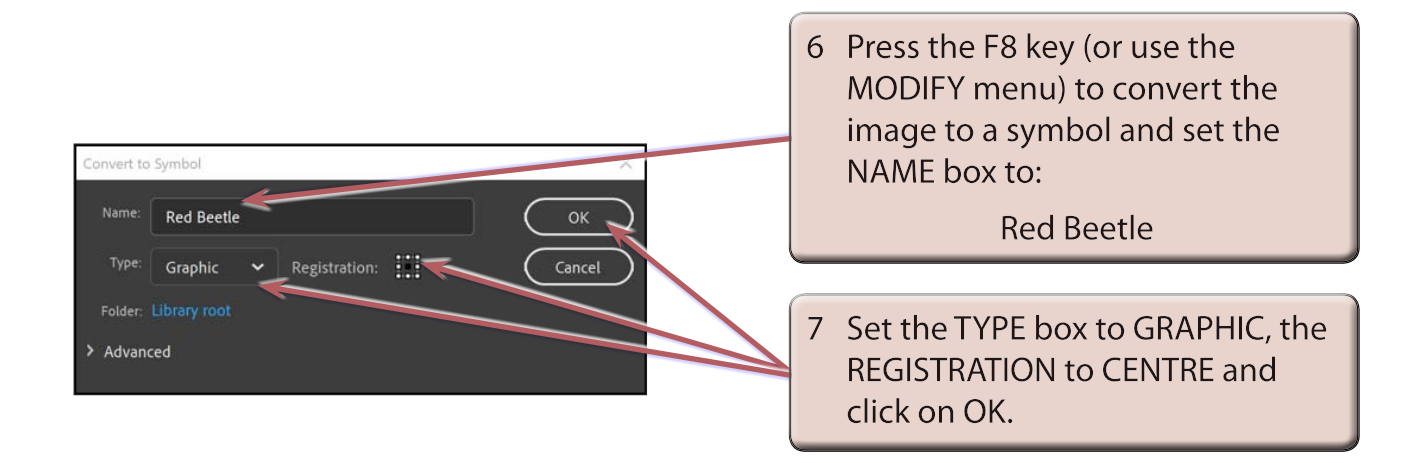

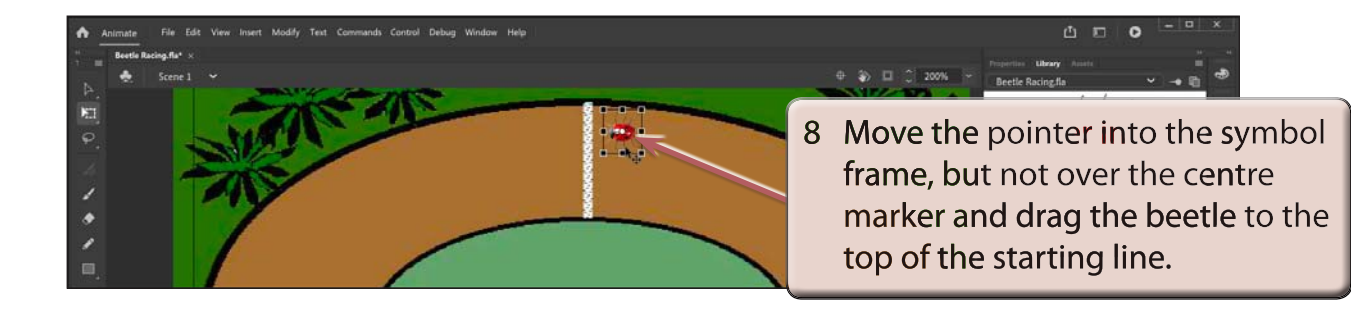

 **NOTE: i Be careful not to drag the centre registration marker of the symbol. If you do, press CTRL+Z or COMMAND+Z to undo the move.**

> **ii There are now two red beetle items in the LIBRARY panel. The symbol is a copy of the bitmap image. If you delete the bitmap image, the symbol will be an empty frame.**

#### **B The Blue Beetle**

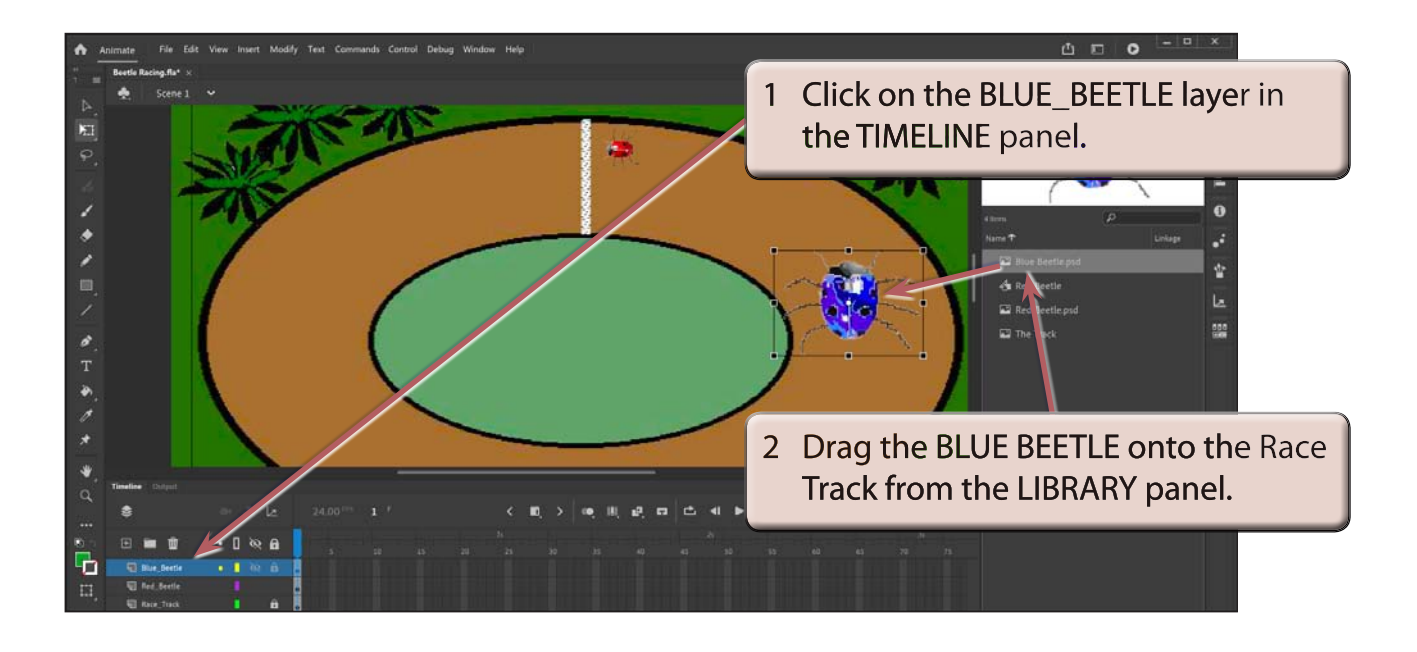

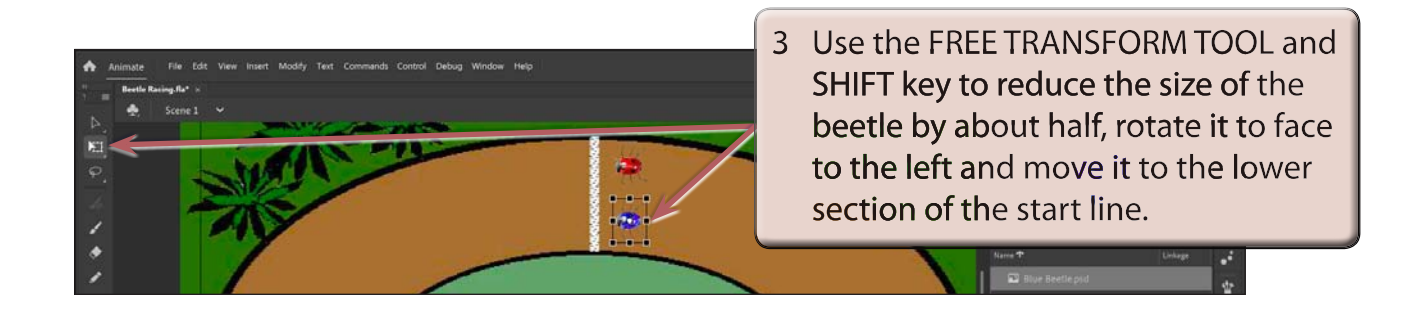

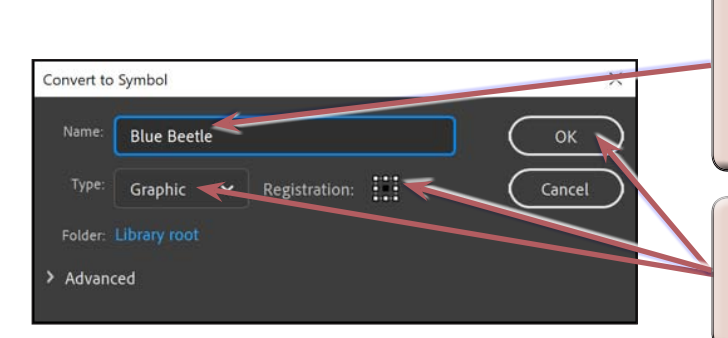

4 Press the F8 key (or use the MODIFY menu) to convert the image to a symbol and set the NAME box to:

**Blue Beetle** 

5 Set the TYPE box to GRAPHIC, the **REGISTRATION to CENTRE and click** on OK.